#### **GéoBretagne®**

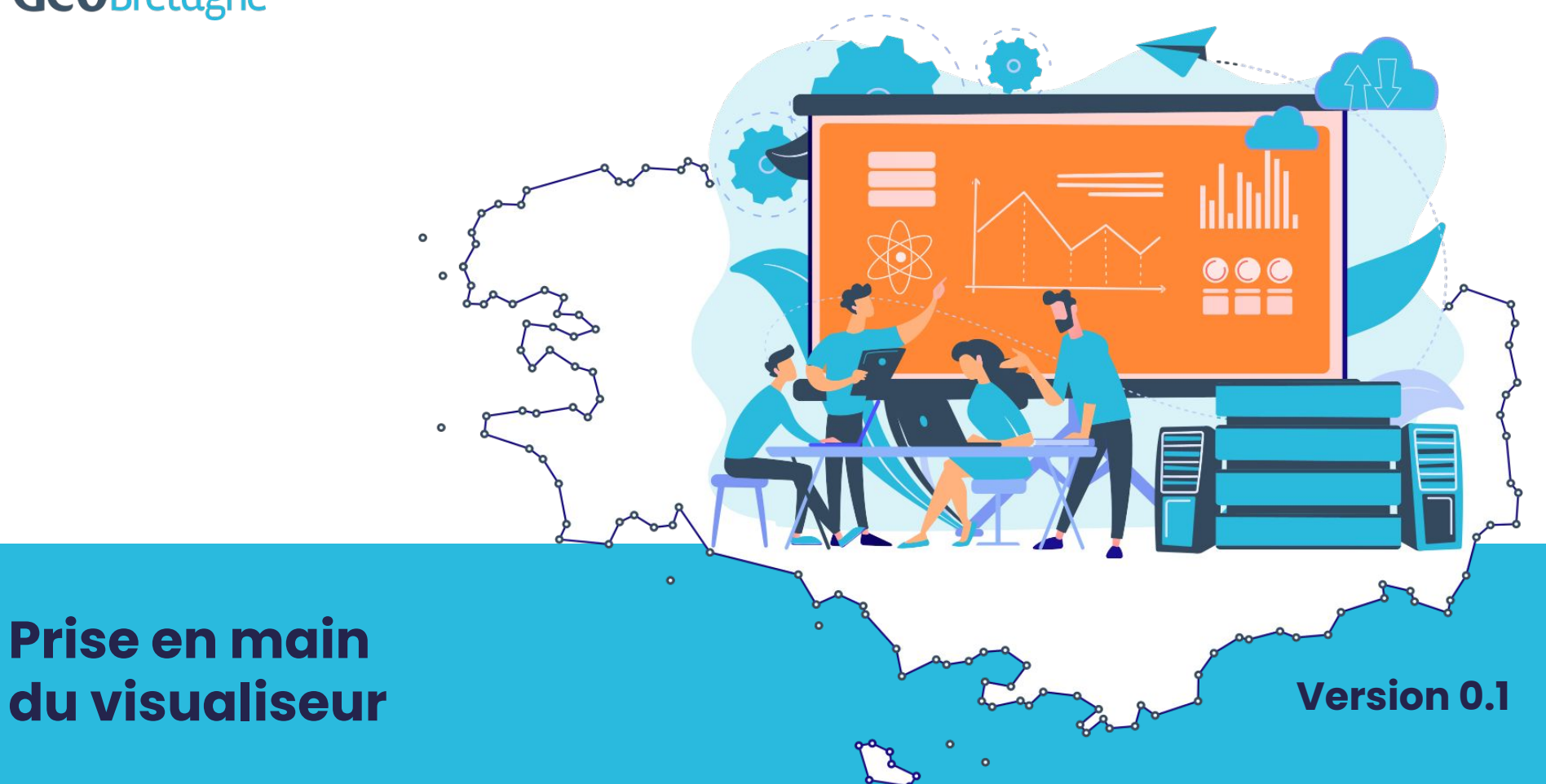

#### **SOMMAIRE**

**[L'interface du visualiseur](#page-2-0)**

- **● [Se localiser / rechercher un point d'intérêt](#page-4-0)**
- **● [Changer de fond de plan](#page-5-0)**
- **● [Sauvegarder une carte](#page-6-0)**
- **● [Importer une carte](#page-7-0)**

#### **[Gérer et manipuler les données](#page-8-0)**

- **● [Ajouter une nouvelle donnée à la carte](#page-9-0)**
- **● [Accéder aux données et leurs options](#page-12-0)**
- **● [Afficher la légende](#page-13-0)**
- **● [Interroger les données](#page-14-0)**

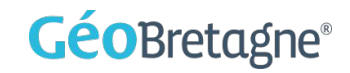

<span id="page-2-0"></span>**VISUALISEUR**

## **L'INTERFACE**

**Présentation de l'interface et des fonctionnalités**

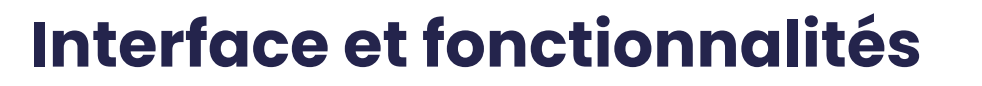

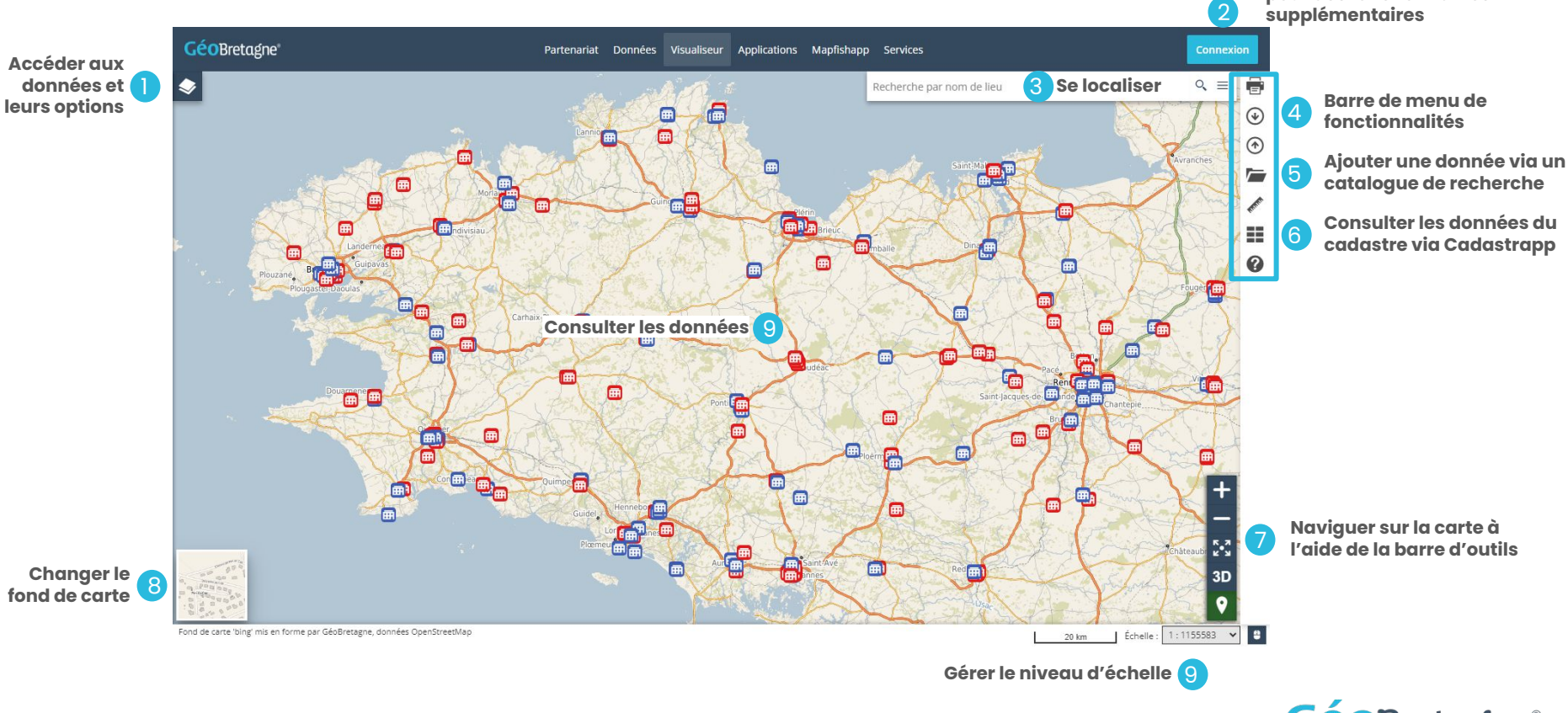

**GéoBretagne®** 

**Se connecter avec un compte GéoBretagne pour des fonctionnalités** 

## <span id="page-4-0"></span>**Se localiser /rechercher un point d'intérêt**

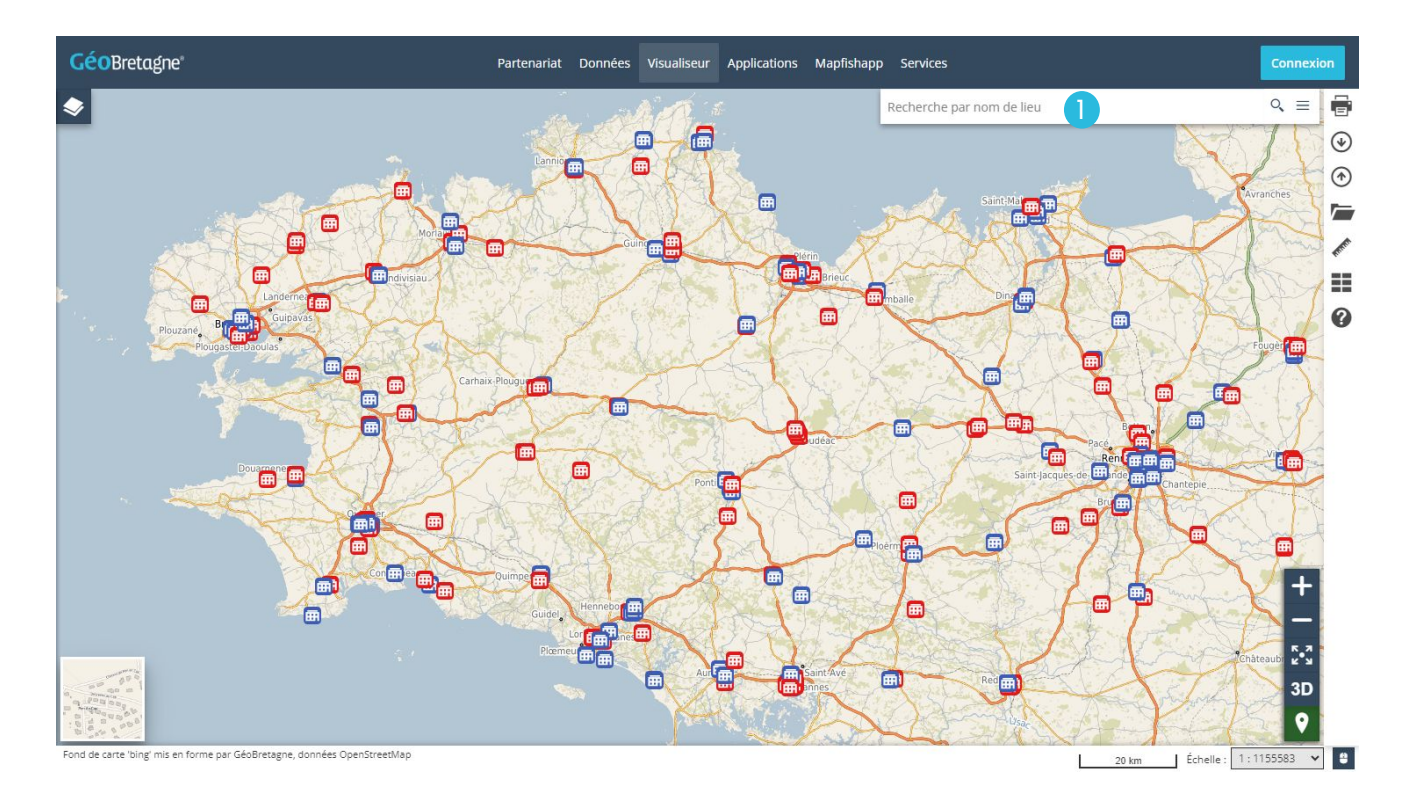

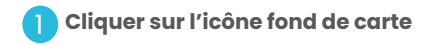

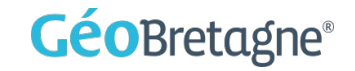

### <span id="page-5-0"></span>**Changer de fond de plan**

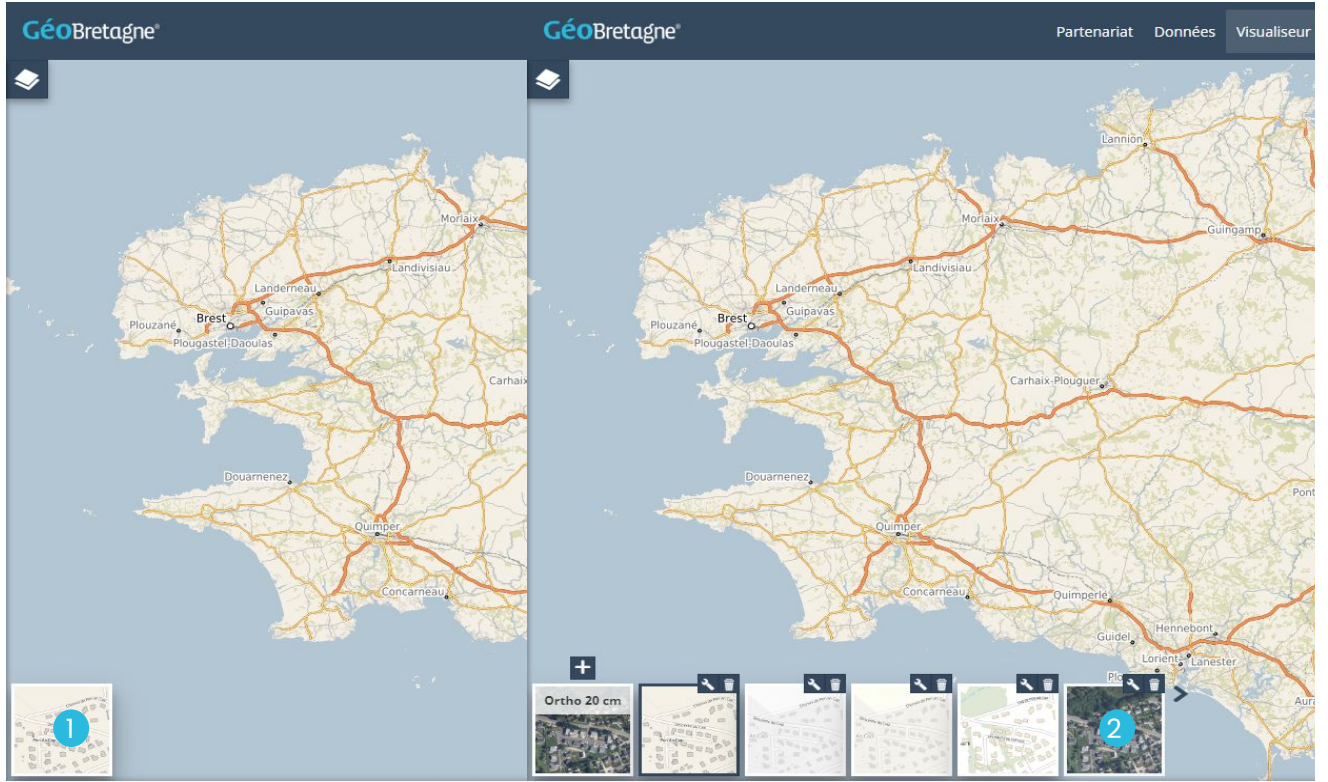

Fond de carte 'bing' mis en forme par GéoBretagne, données OpenStreetMap

Fond de carte 'bing' mis en forme par GéoBretagne, données OpenStreetMap

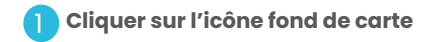

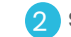

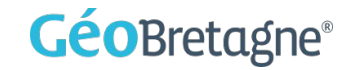

### <span id="page-6-0"></span>**Sauvegarder une carte**

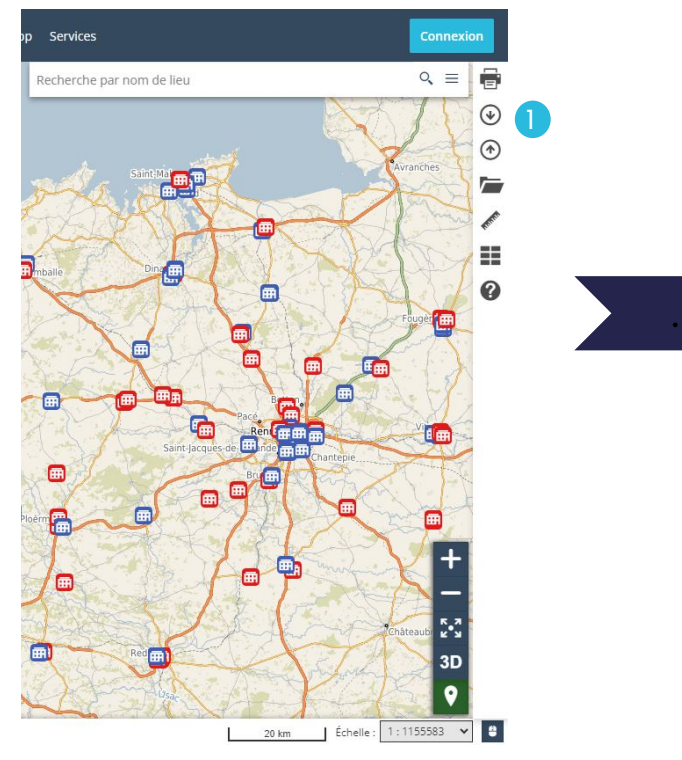

**Cliquer sur le bouton "Exporter la carte actuelle"** 1

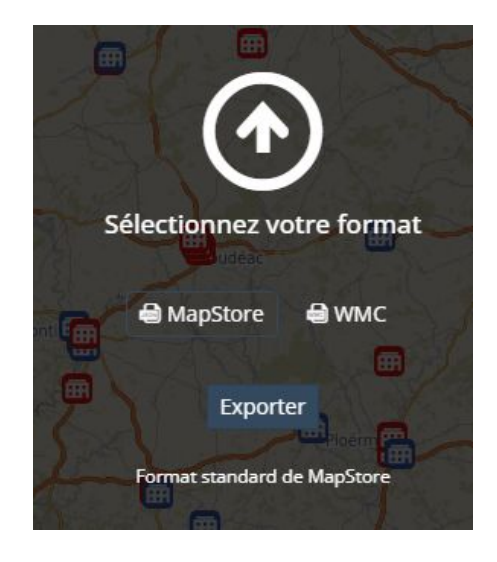

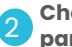

**Choisir le format exporté (wmc est reconnu par l'ancien visualiseur mapfishapp)**

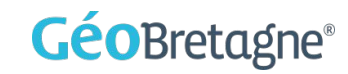

#### <span id="page-7-0"></span>**Importer une carte**

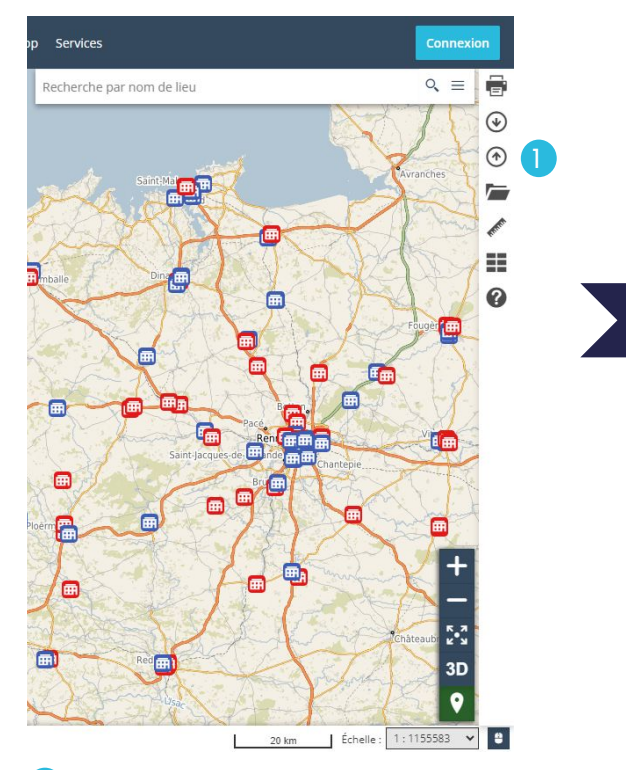

.

**Cliquer sur le bouton "Importer un fichier de carte ou des données vectorielles"**

1

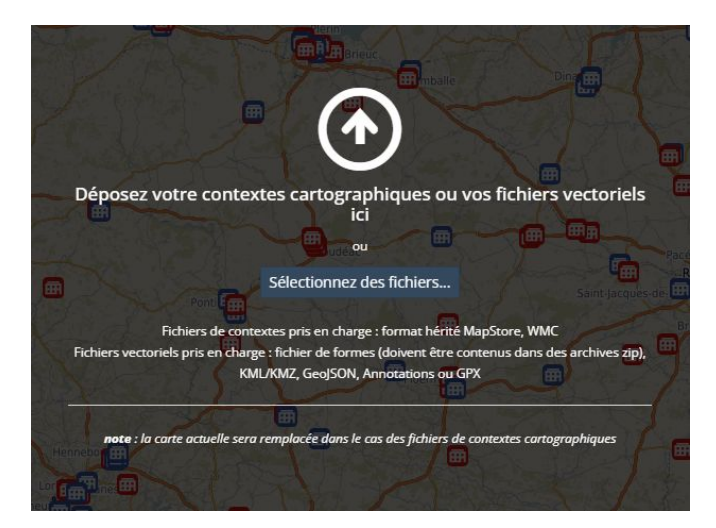

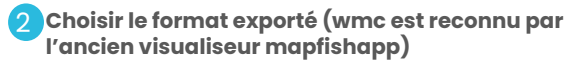

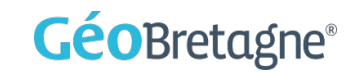

<span id="page-8-0"></span>**GÉRER ET MANIPULER LES DONNÉES VISUALISEUR**

### <span id="page-9-0"></span>**Ajouter une nouvelle donnée à la carte (1)**

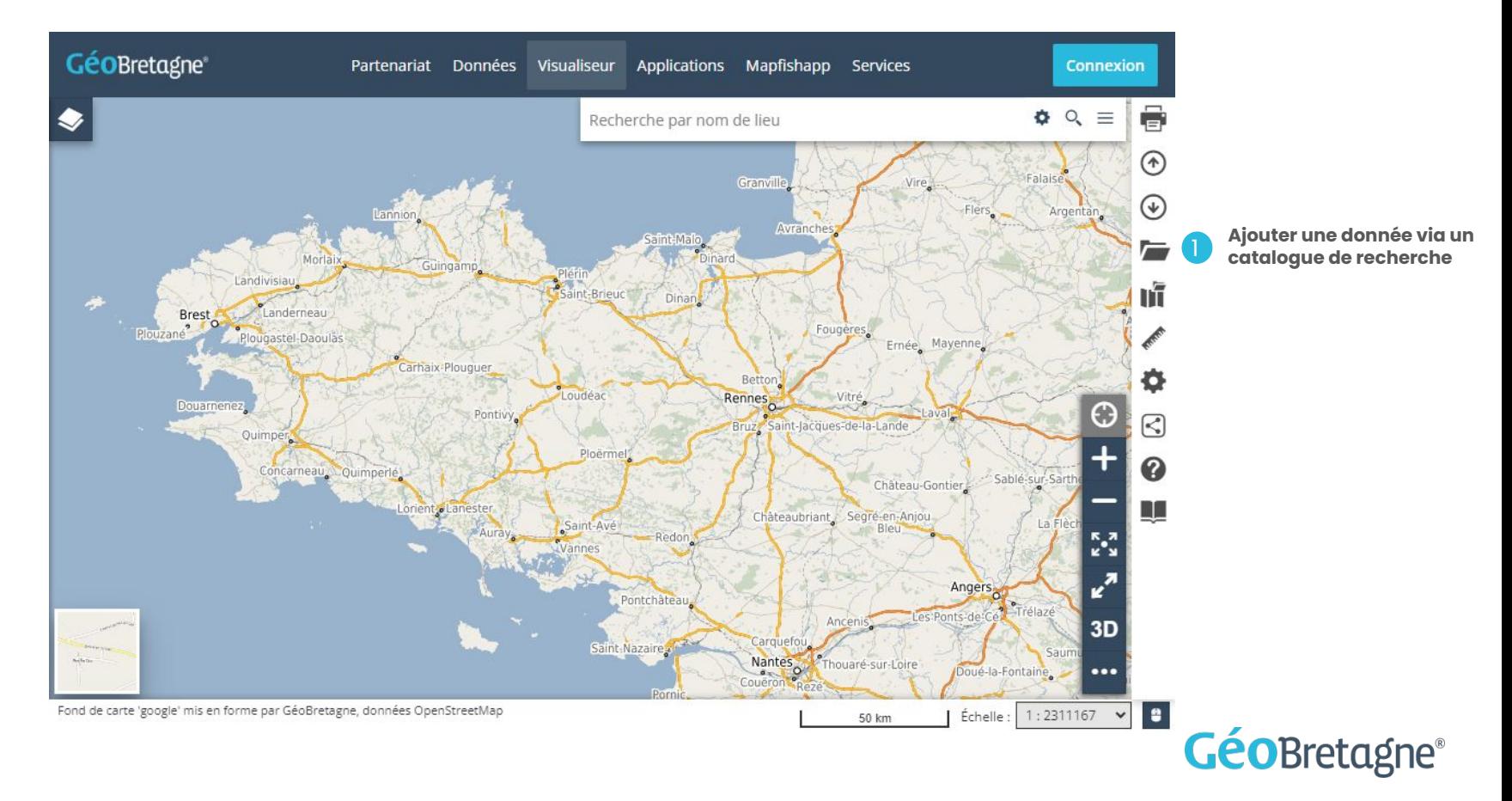

# **Ajouter une nouvelle donnée à la carte (2)**

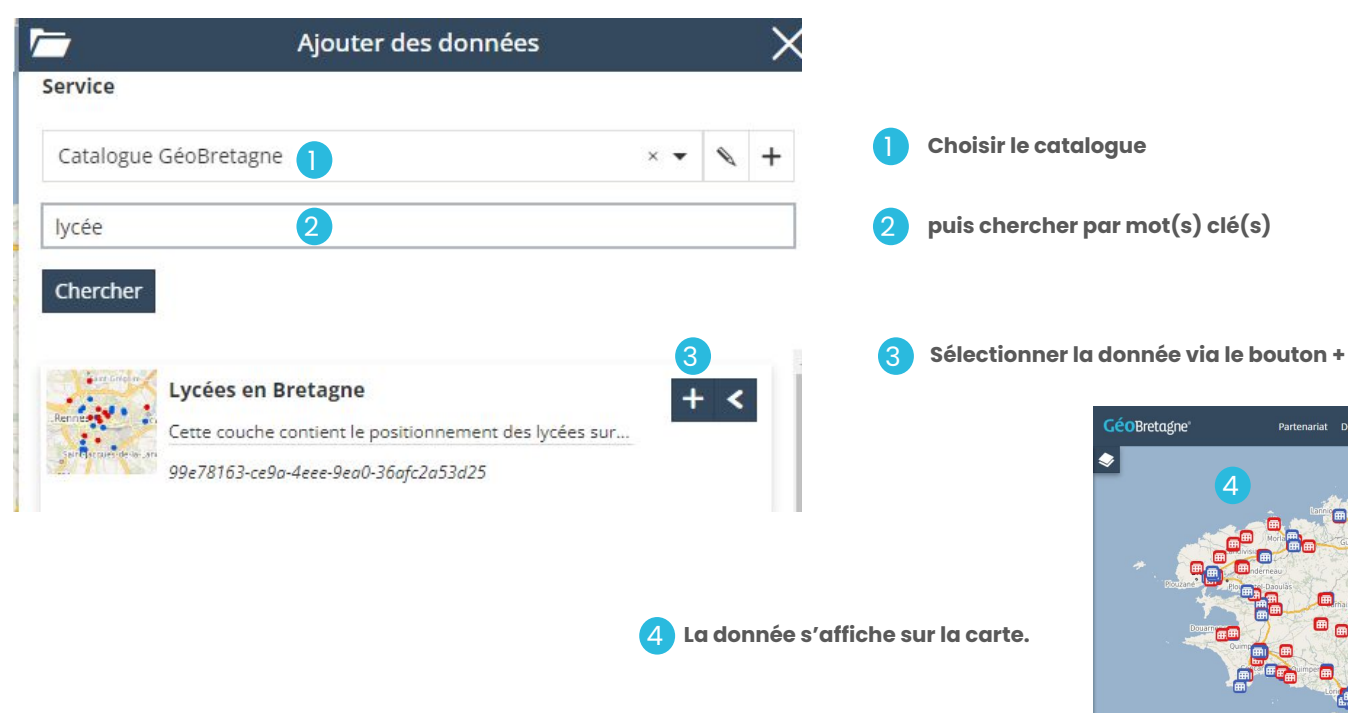

Fond de carte 'google' mis en forme par GéoBretagne, données OpenStreetMap

Partenariat Données Visualiseur Applications Mapfishapp Services

口

erche par nom de lieu

| Échelle: 1:2311167  $\sqrt{2}$ 50 km

ā.

Connexio  $\mathbf{a}$  $Q$ 

ח?

## **Ajouter une nouvelle donnée à la carte (3)**

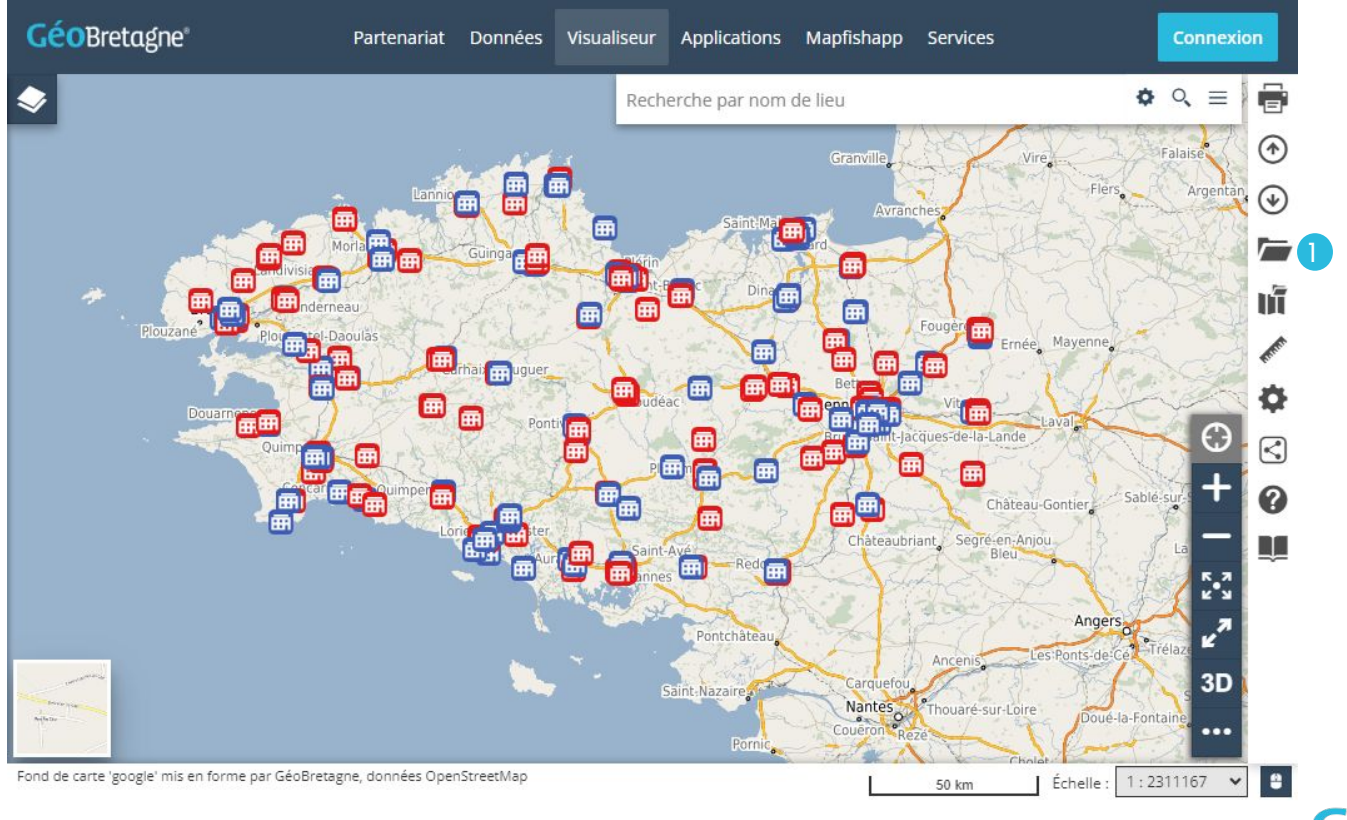

**GéoBretagne®** 

### <span id="page-12-0"></span>**Accéder aux données et leurs options**

2

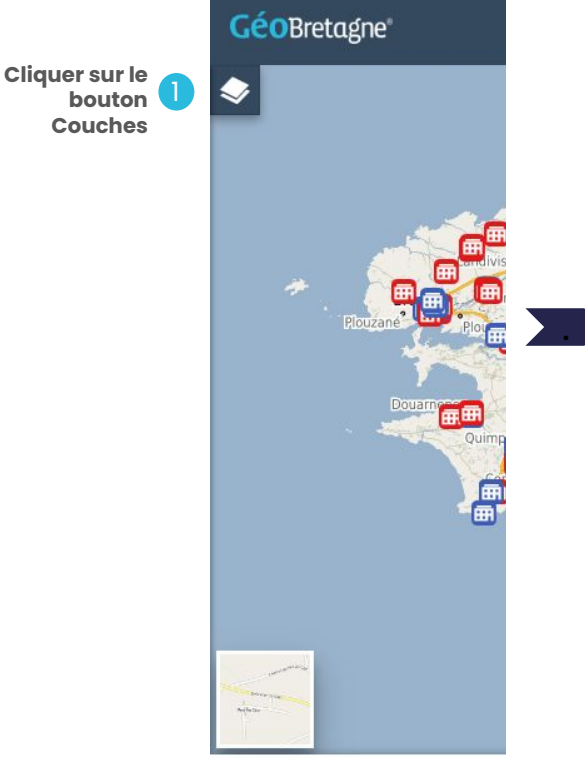

Fond de carte 'google' mis en forme par Géol

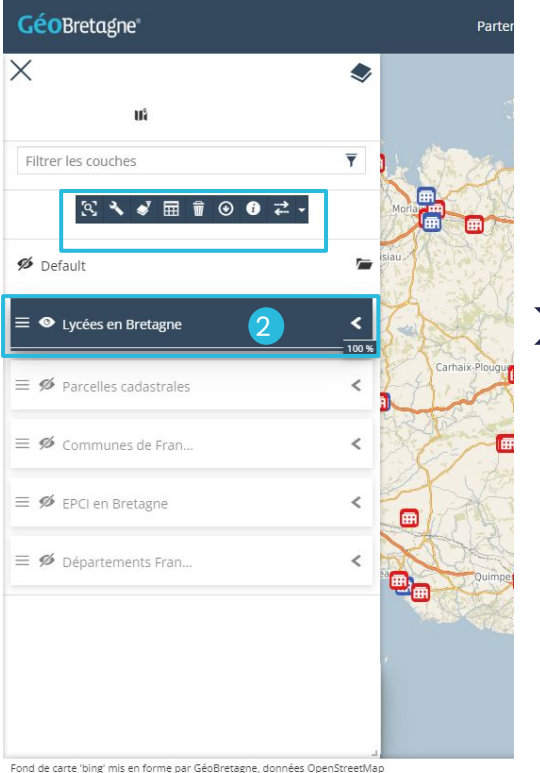

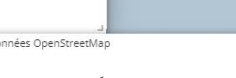

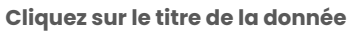

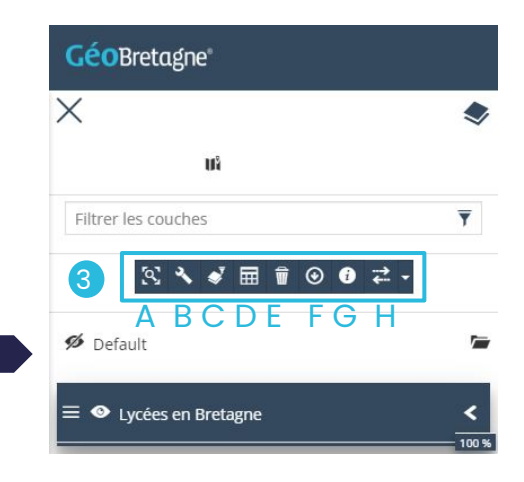

- A Zoom sur l'étendue de la couche
- B Accéder aux réglages de la couche
- C Filtrer les couches
- D Accéder à la table attributaire
- E supprimer une couche
- F Exporter la donnée
- G Afficher les métadonnées
- H Outil de comparaison

**Un menu avec plusieurs options apparaît** 3

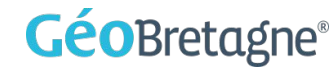

# <span id="page-13-0"></span>**Manipuler les données (1) : afficher la légende**

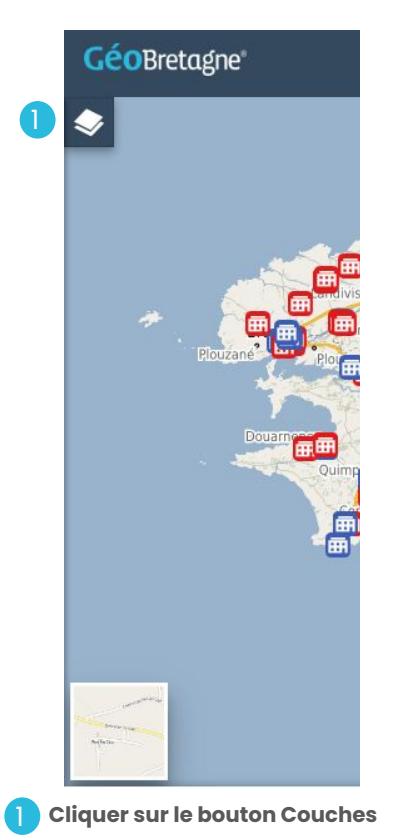

.

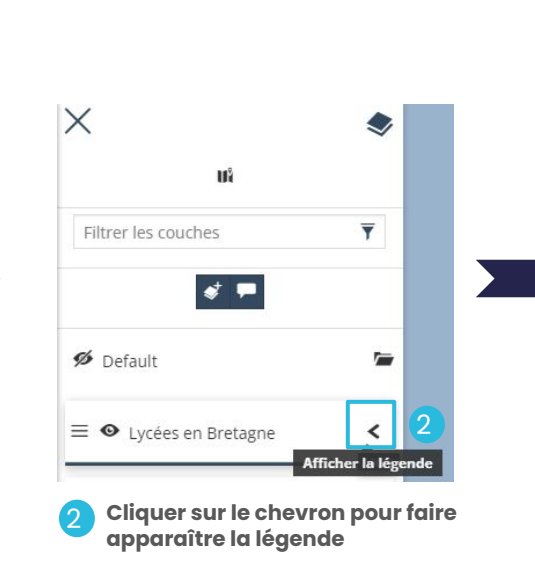

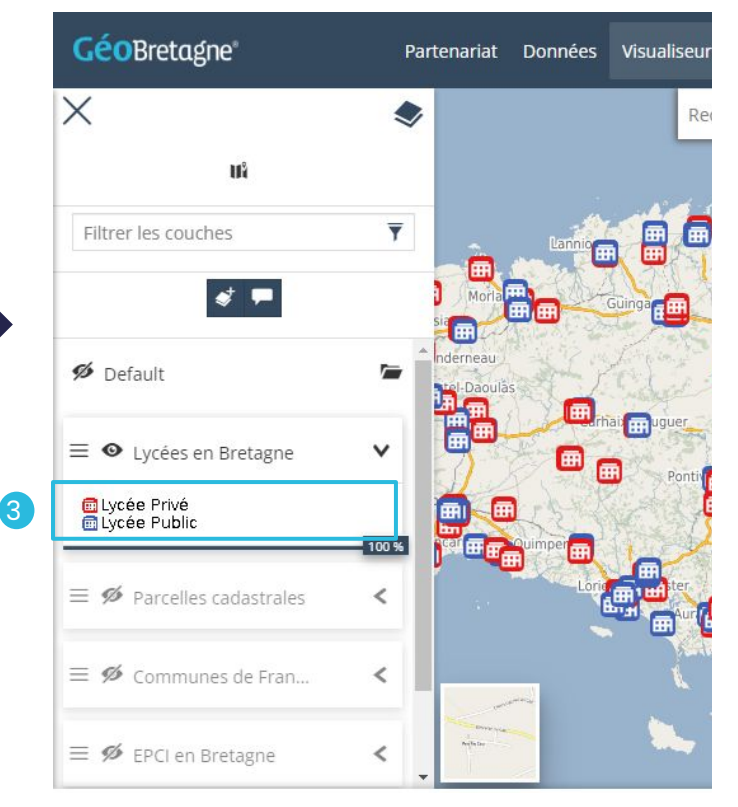

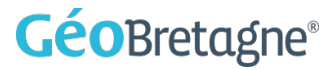

## <span id="page-14-0"></span>**Manipuler les données (2) : interroger les données**

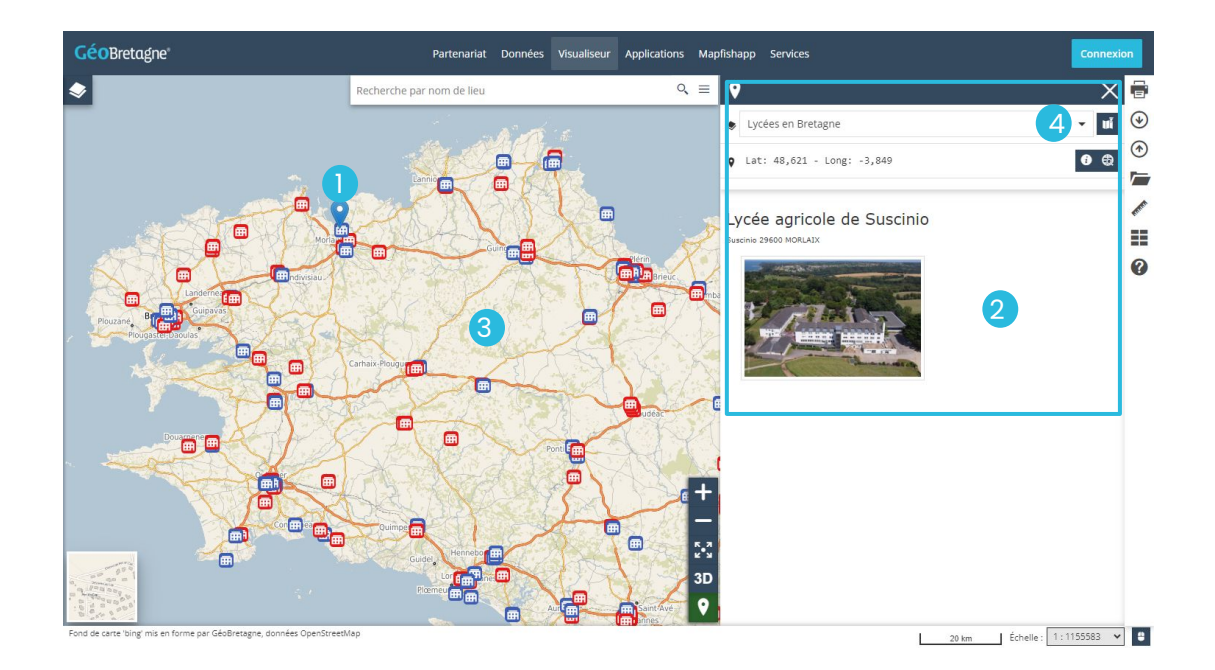

**Cliquer sur l'objet à interroger sur la carte**

**Une nouvelle fenêtre s'ouvre à droite affichant les informations disponibles pour l'entité sélectionnée**  2

1

**Un clic sur la carte permet d'interroger l'ensemble des données affichées. La**  liste déroulante **B**ermet d'afficher **la fiche d'information souhaitée.** 3

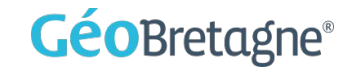